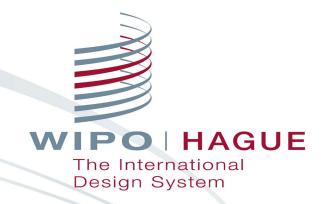

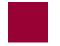

### Hague System Online Resources and Tools

Jonah Asher
Coordinator
Hague Development and Promotion Section
The Hague Registry
World Intellectual Property Organization

Online

**November 2, 2022** 

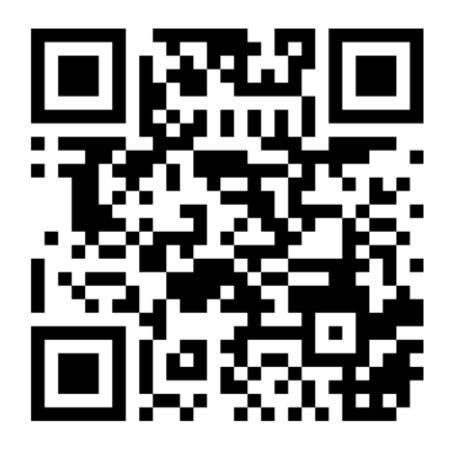

Go to: menti.com

■ Enter code: 6785 7140

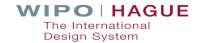

# 1. Quick Review

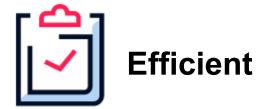

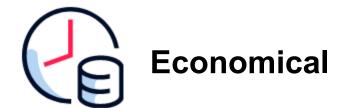

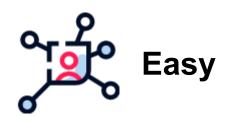

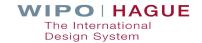

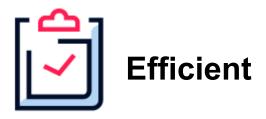

### **CENTRALIZED MANAGEMENT**

### ONE

- International application
- Application language
- Set of fees in a single currency
- Modification request

## **UP TO 100**

 Designs in the same Locarno classification in one application

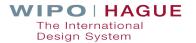

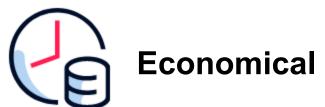

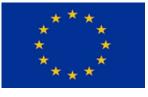

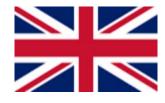

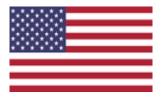

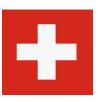

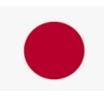

1 Design and 7 Reproductions

| DOMESTIC NATIONAL / REGIONAL APPLICATION FEES | Swiss francs | HAGUE SYSTEM INTERNATIONAL APPLICATION FEE | Swiss francs   |
|-----------------------------------------------|--------------|--------------------------------------------|----------------|
| Total                                         | 2,637        | Total (Savings)                            | 2,277<br>(14%) |

**Also:** Costs for foreign attorney or agents at the time of filing are avoided!

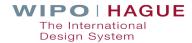

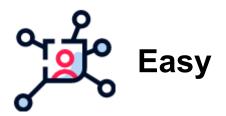

eHague lets you file any time, anywhere

**Built-in checks integrate mandatory filing requirements** 

**Electronic notifications** throughout the process

Manage your registrations quickly and simply online

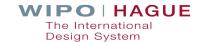

# 2. Resources Before Filing

### **Interactive Tools**

Easily accessible from the IP Portal

**Hague System Member Profiles** 

**Hague System Fee Calculator** 

**International Designs Bulletin** 

**Hague Express** 

**Global Design Database** 

eHague Demo

### Reference Resources

Easily accessible from the Hague System website

**Hague Guide for Users** 

**Guidance on Reproductions** 

**Guidance on Multiple Designs** 

**Hague System Questions & Answers** 

**eHague Tutorial** 

**Hague System Website** 

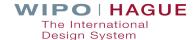

# 2.1. Interactive Tools

## **IP Portal: Unified Navigation**

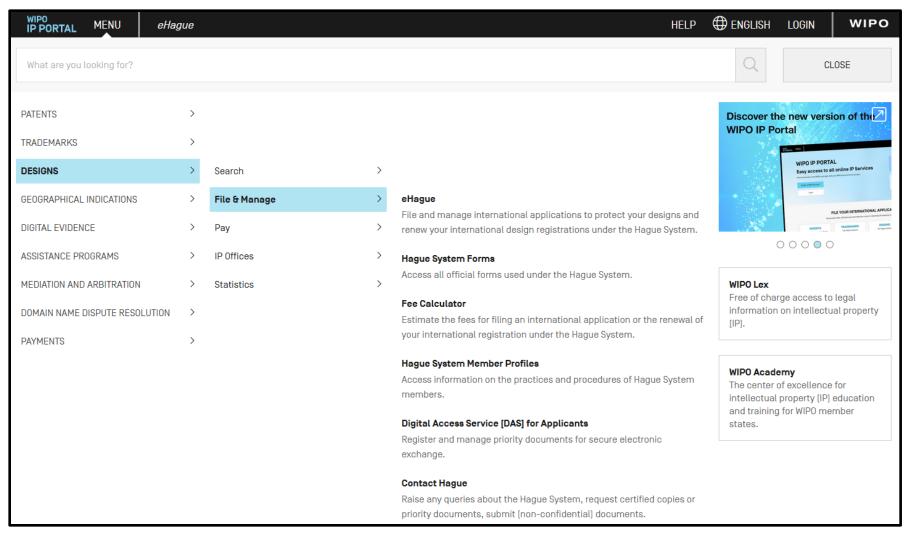

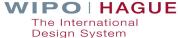

### **Hague System Member Profiles**

Information on the practices and procedures of Hague System members

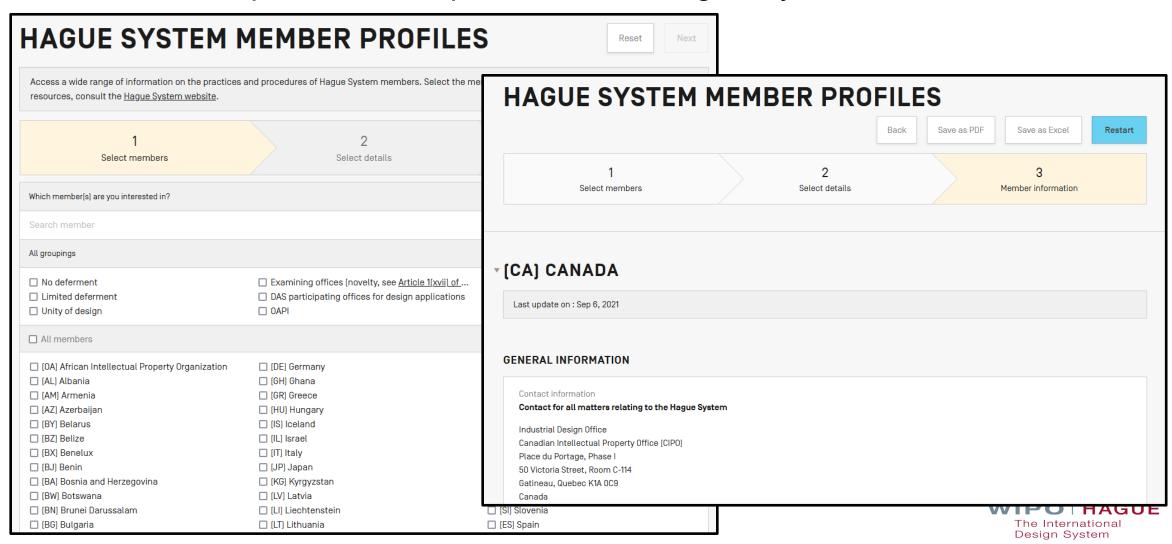

### **Hague System Member Profiles – Features**

- The interface available in English, French and Spanish enables you to search in multiple fields and in multiple countries.
- Pre-defined groupings provide at-a-click access to key collated information.
- Results, displayed as a listing by jurisdiction, are available for download in PDF or XLS format.

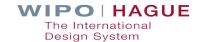

### **Hague System Fee Calculator**

Estimate your application fees in Swiss francs (CHF)

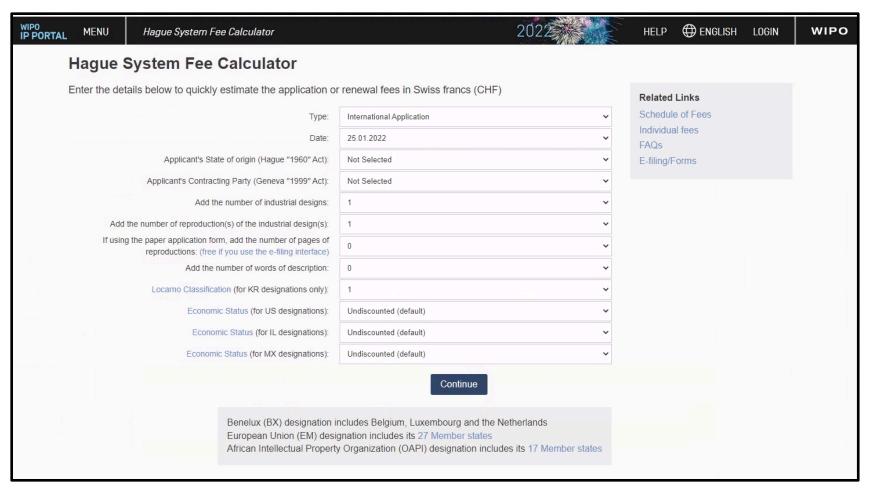

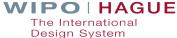

### **Hague System Fee Calculator**

| International registration basic fee                                                                         | 397  |
|----------------------------------------------------------------------------------------------------|------|
| International registration fee for additional designs (2 x 19.00 (1 free))                                   | 38   |
| Level 1 Standard designation fee (GB) (1 x 42.00)                                                            | 42   |
| Level 1 Standard designation fee for additional designs (GB) (2 x 2.00 (1 free))                             | 4    |
| Canada (CA)                                                                                                  |      |
| Individual designation fee (3 x 303.00)                                                                      | 909  |
| European Union (EM)                                                                                          |      |
| Individual designation fee (3 x 67.00)                                                                       | 201  |
| United States of America (US)                                                                                |      |
| Part 1 of 2 of Individual Designation Fee (Small Entity)                                                     | 495  |
| Additional fee where the description exceeds 100 words (per word exceeding 100 words) (50 x 2.00 (100 free)) | 100  |
| SUB TOTAL: Swiss francs (CHF)                                                                                | 2186 |
| Publication of reproductions (7 x 17.00)                                                                     | 119  |
| TOTAL: Swiss francs (CHF)                                                                                    | 2305 |

■ View an estimate of your application fees.

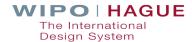

### **International Designs Bulletin**

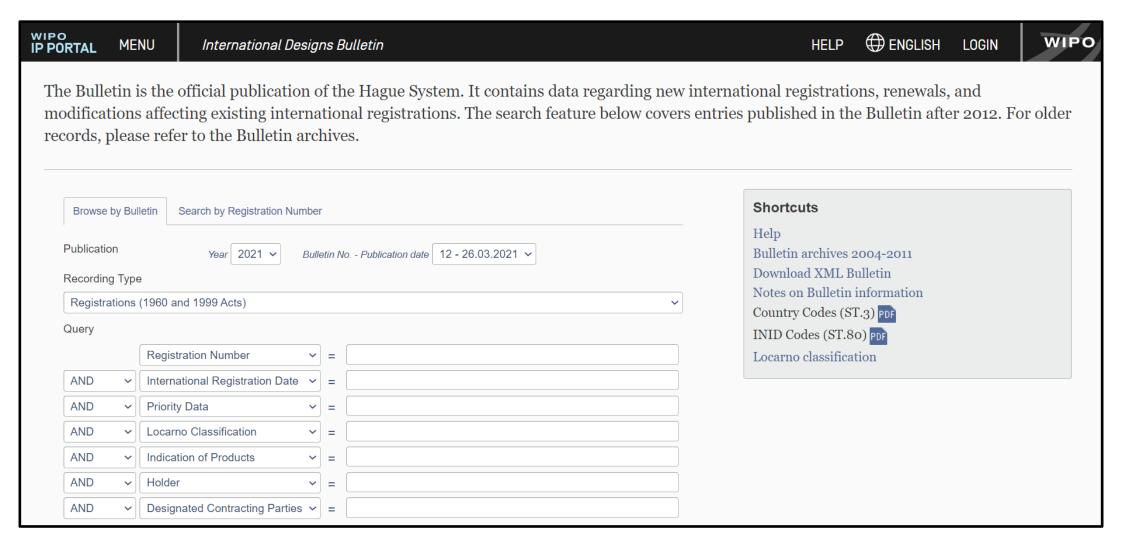

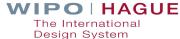

### **Hague Express**

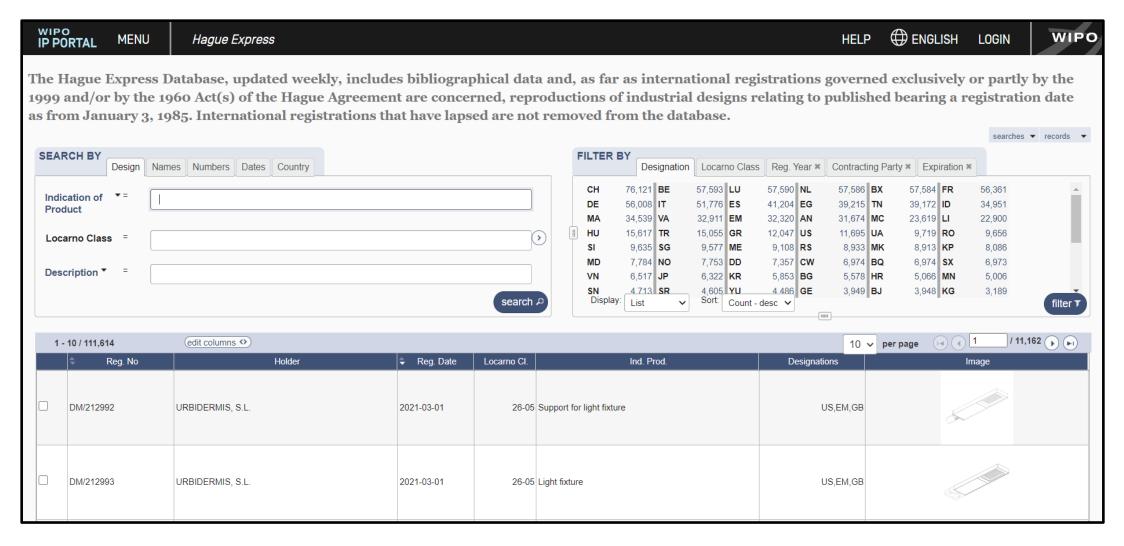

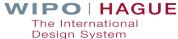

### **Global Design Database**

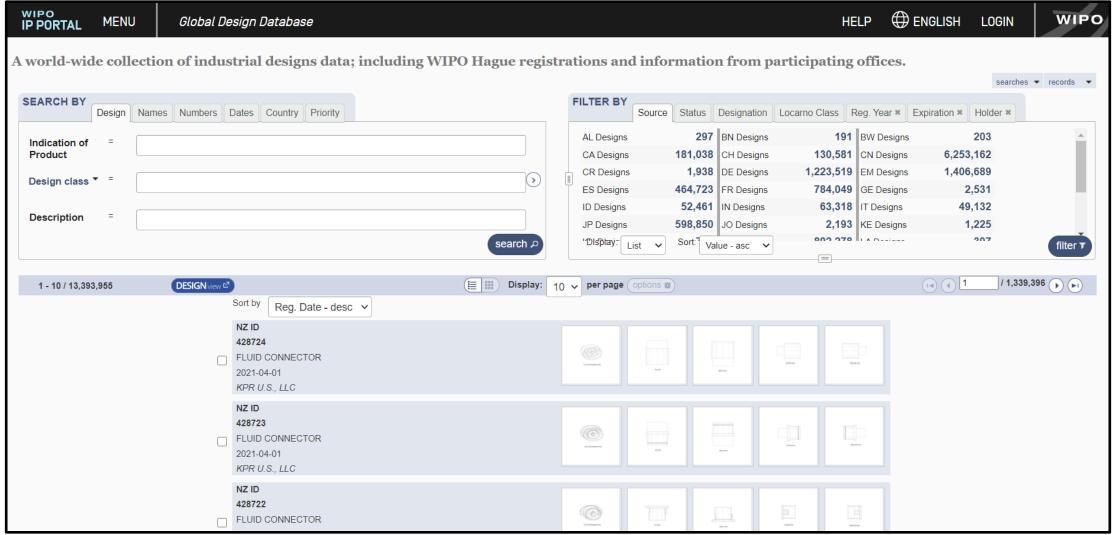

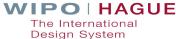

### eHague Demo

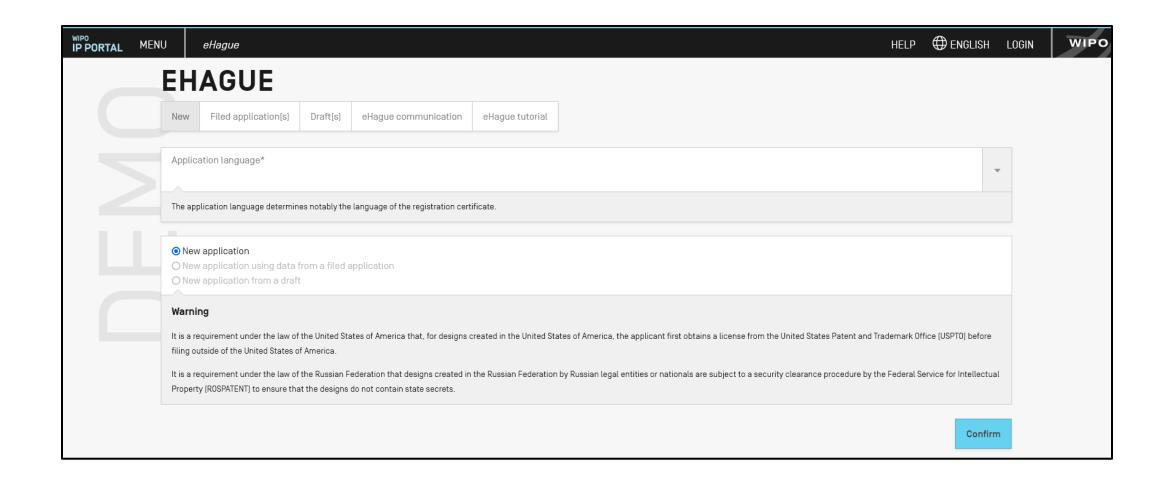

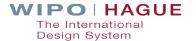

## **Hague System Interactive Tools**

# DEMO

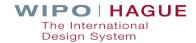

# 2.2. Reference Resources

## **Hague System Website**

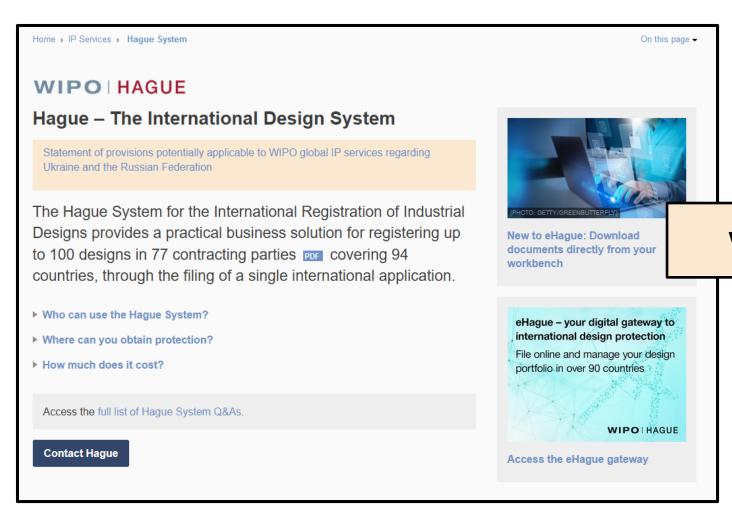

# wipo.int/hague

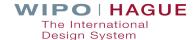

### **Hague Guide for Users**

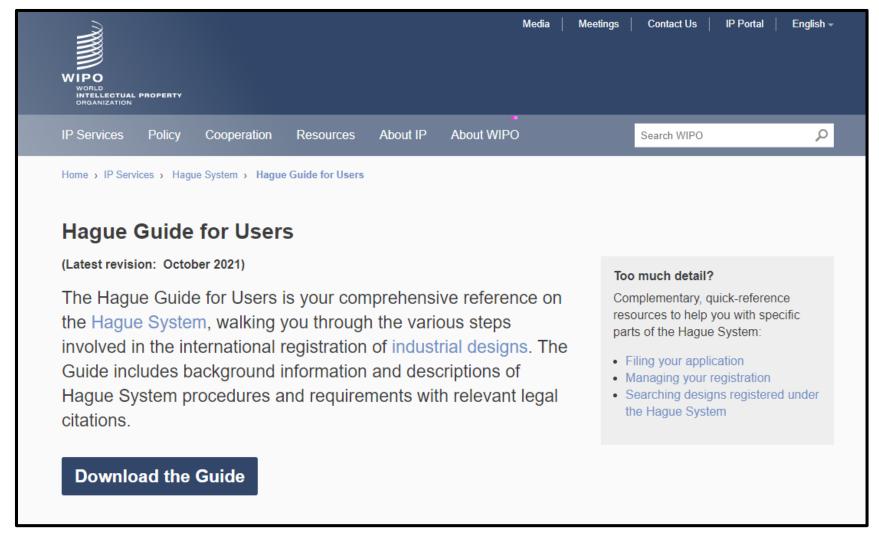

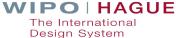

### **Hague Guide for Users – Quick Reference**

#### **Hague Services – Filing Applications & Renewing Registrations**

The simplest way for you to file your international design applications and renew your international design registration

using eHague.

Tip! – Wa

Acces

Your application – which may include up to 100 designs within one class of the L Classification – must include a reproduction of each design, and designation of the parties where you seek protection. You must file your application in English, Free – the official languages of the Hague System. All applications are subject to the three types of fees.

You can renew all or some of the designs included in your international registration many of the designated contracting parties as you wish.

Secretary Brotested Decigns

#### **Searching Protected Designs**

Before you file an international application under the Hague System, you can search published designs to find out what your competitors are doing. Remember also to check other sources, for example online magazines, etc.

**Important!** While WIPO does not check your international applications for novelty of design, this is an essential requirement when seeking design protection. Designated contracting parties may issue a refusal based on lack of novelty. Find out more about requirements of contracting parties in Hague System Member Profiles.

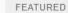

#### **Hague Services – Managing International Registrations**

Once you have obtained an international design registration, it's important to keep it up-to-date. You may wish, for example, to make changes relating to ownership, the appointment or cancellation of a representative, or renunciation of an international registration.

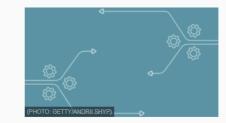

trations through designs covered.

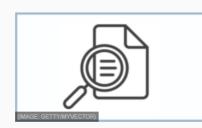

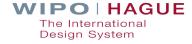

### **Guidance on reproductions**

#### EXAMPLE OF POSSIBLE PROBLEMATIC PRACTICE

The contours of a three-dimensional product with curved surfaces have not been clearly shown in the representation since shading is not provided in the drawings.

Indication of the product: "Pharmaceutical tablet"

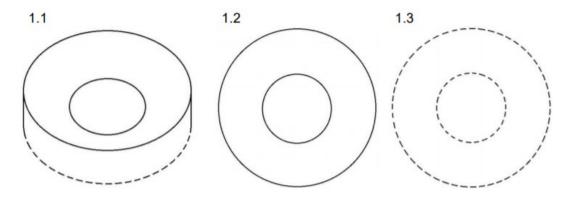

Problem: Reproductions do not include shading.

Guidance

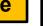

Provide Shading, Hatching, Dots or Lines that May Be Used to Indicate Relief or Contours of Surfaces of a Three-Dimensional Product

- (a) Shading, hatching, dots, or lines should be provided in the representations 10 where it is difficult to represent relief or contours of surfaces of a three-dimensional product without them 11.
- (b) Shading, hatching or lines should not be provided on unclaimed subject matter where they may lead to confusion as to the scope of the claimed design.
- (c) The purpose of the shading, hatching or lines provided in the representations should be clearly stated in the description in order to avoid any confusion with patterns on the surfaces<sup>12</sup>.

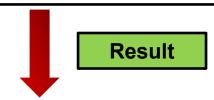

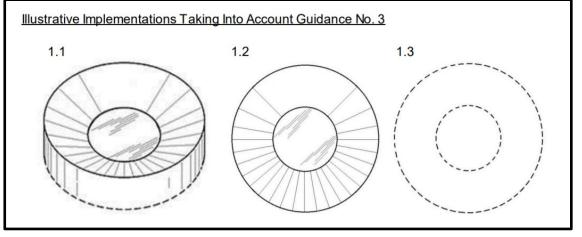

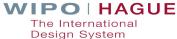

### **Guidance on Multiple Designs**

The international application contains the following two designs, which belong to the same class of the Locarno Classification (Paper clips: LOC19-02, Crayons LOC19-06). The products and overall shapes of the designs significantly differ. Example: (Design 1) Indication of the product: "Paper clip" (Design 2) Indication of the product: "Crayon" 2.1 1.1

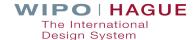

### **Examples**

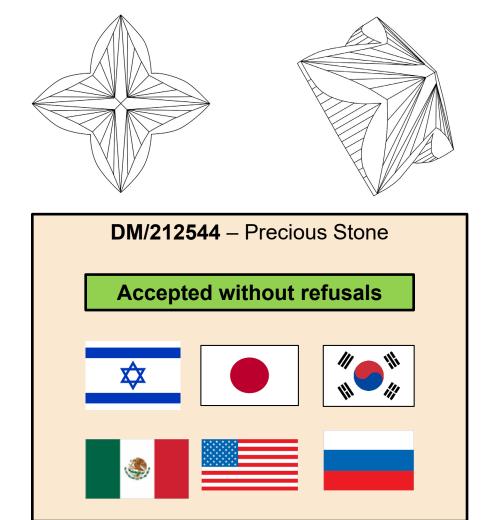

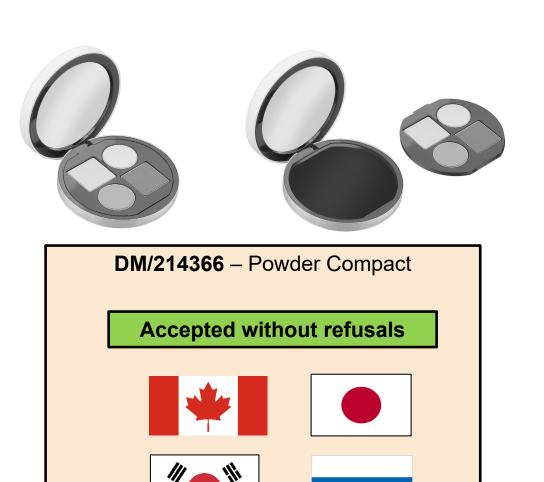

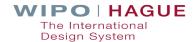

### **Hague System Questions and Answers**

### **Hague System: Questions and Answers**

(Latest revision: September 2022)

Hot topic - Designating China in international applications

#### Find out more...

- Hague System Digital Information Kit
- Questions on eHague
- · Questions on designs

### B. International applications

▼ 12. How many designs can my international application cover?

You can include up to 100 designs per application. All designs **must** however belong to the same class of the International Classification for Industrial Designs (the Locarno Classification).

**Tip!** Some contracting parties require unity of design (for details, refer to Declarations of Contracting Parties). If this requirement is not met, they may refuse the effects of the international registration, pending compliance. **Find out more:** Guidance on including multiple designs in one application.

#### A. Protectin

Tip! Designs can wider market red the ornamental p use your design competitive posi stimulate econor

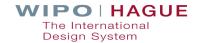

### **eHague Tutorial**

### **eHague – Filing Tutorial**

(Latest revision: May 2022)

This tutorial walks you through the steps involinternational design application online. Get staprovide feedback or report issues, please Cor

### eHague – Filing demo

Try our **eHague filing demo** to create a test version of an interstart to finish. Note: You cannot access the demo version of eH Account. You need to create a 'dummy' WIPO Account, using d

- from the demo login page, click on Create WIPO Account bel fields;
- . complete the form and follow the instructions to validate the a
- log in to the demo version of eHague using your dummy according

Important! Do not submit any confidential data, documents or lear payment in

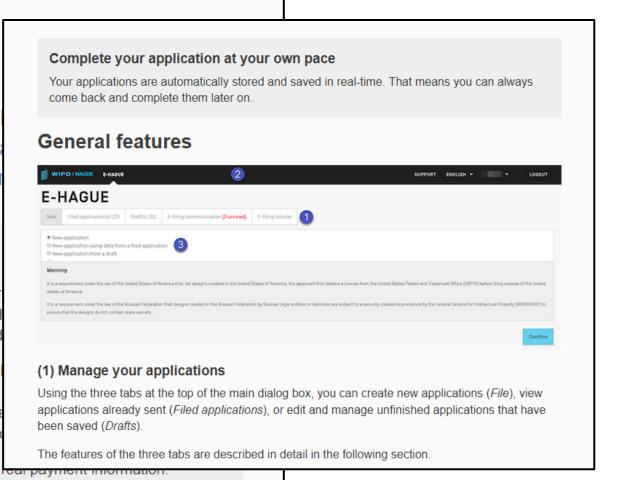

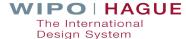

## **Hague System Reference Resources**

# DEMO

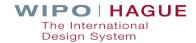

# 3. How to file your application

### **Using Form DM/1**

#### DM/1 (E)

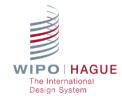

#### **APPLICATION FOR INTERNATIONAL REGISTRATION**

#### **IMPORTANT**

We strongly recommend that you file your international application online using eHague.

**Warning:** When using form DM/1, an extra publication fee of 150 Swiss francs applies per additional page of reproductions.

If using this form:

- 1. All fields are mandatory unless indicated otherwise.
- 2. You must complete this form electronically; WIPO cannot accept handwritten forms.
- Please avoid printing and scanning this form. Upload the completed and signed form directly to WIPO through Contact Hague.
- One international application may contain up to 100 designs in the same class of the Locarno Classification.
- 5. Reproductions must be prepared according to standard requirements.
- 6. Security clearance is required by certain domestic laws:
  - designs created in the Russian Federation, by Russian legal entities or nationals, are subject to a security clearance procedure by the national Office to ensure that they do not contain state secrets; and

| DM/1 (E)                                                                  | WIPO   HAGUE  The International Design System |  |  |
|---------------------------------------------------------------------------|-----------------------------------------------|--|--|
| APPLICATION FOR INTERNATIONAL REGISTRATION                                |                                               |  |  |
| For use by the applicant                                                  |                                               |  |  |
| Reference (optional):                                                     |                                               |  |  |
| Number of continuation sheets (if any):                                   |                                               |  |  |
| This international application is accompanied by the following Annex(es): |                                               |  |  |
| For use by the Office of indirect filing                                  |                                               |  |  |
| Office transmitting the international application (if applicable):        |                                               |  |  |
| Name of the Office:                                                       |                                               |  |  |
| Office reference:                                                         |                                               |  |  |

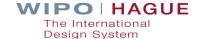

### eHague – An Easier Way!

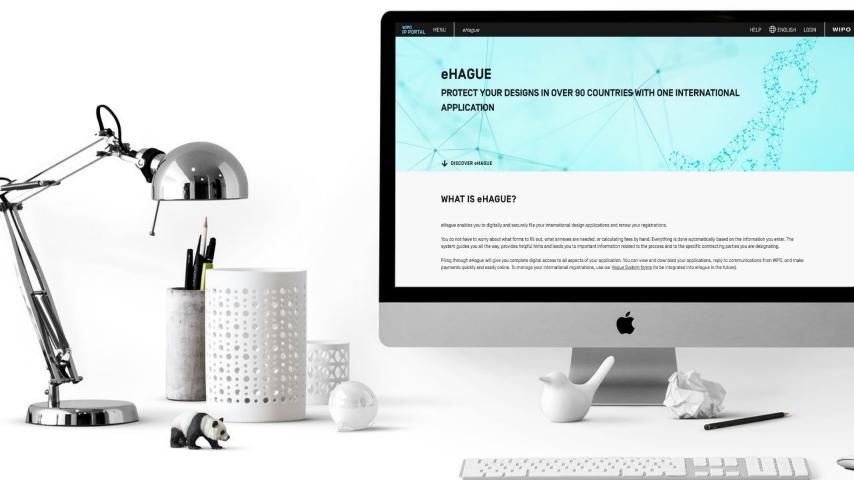

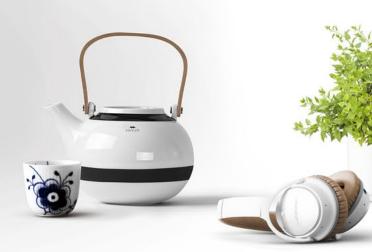

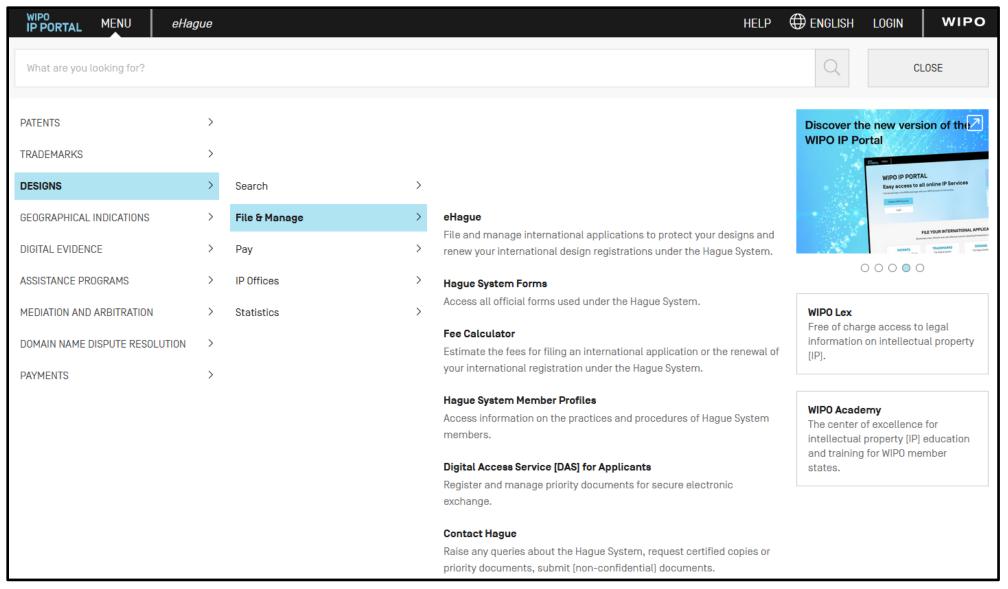

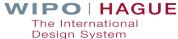

### **eHAGUE SERVICES**

#### FILE

Smartly file an application online anytime, anywhere.

Get started

#### RENEW

Renew your registration the easy way.

Get started

### MANAGE REPRESENTATIVE

Appoint or cancel a representative

Get started

#### MY WORKBENCH

Open my workbench

Get started

File – create new applications, view draft or submitted applications, and reply to communication from WIPO.

**Renew –** access the renewal interface to renew registrations (no login is required).

**NEW!** – appoint or cancel a representative and change the contact details of an existing representative.

**NEW!** – view the status of your requests.

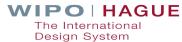

### eHague Filing Interface

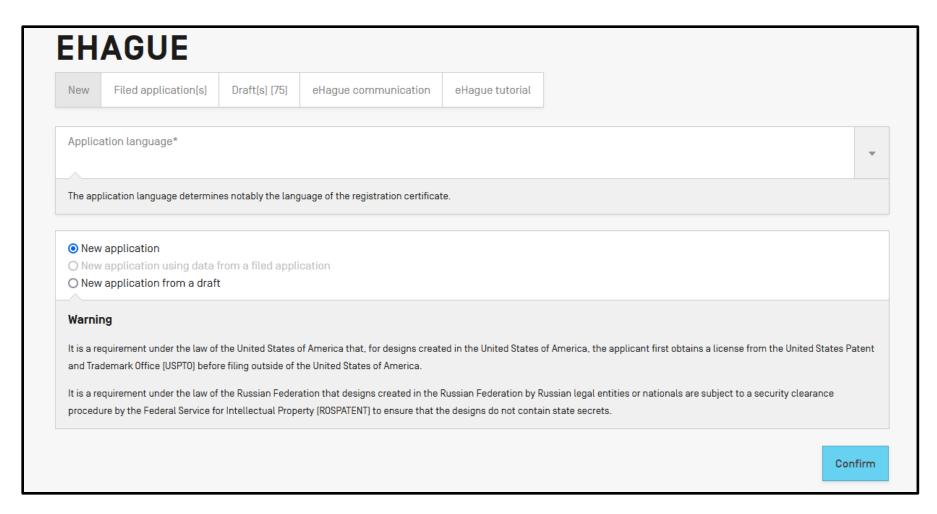

A gateway that allows you to **digitally** and **securely** file your international design applications and renew your registrations.

**Intuitive –** integrates mandatory requirements.

Automatic fee calculation.

Provides helpful hints.

Leads you to **important** and **relevant** information.

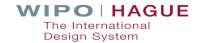

#### **Application data entry interface**

- 1 Application navigation
- 2– WIPO reference number
- 3 Close the application to return to the workbench; view a summary; proceed to payment and validation
- 4 Application language (cannot be changed)
- 5 Section heading (click to expand and enter data)
- 6 Available sections

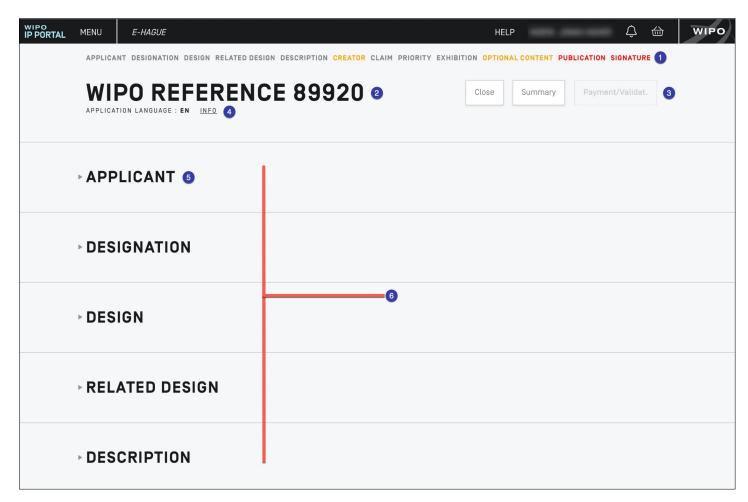

**Tip:** All sections become editable after an applicant, designation, and at least one design have been recorded.

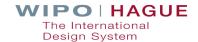

#### **Built-in Checks**

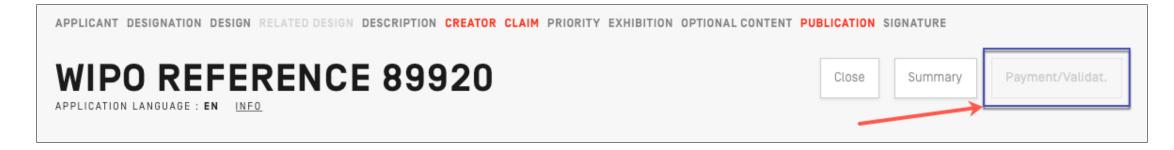

**Tip:** If any required fields are missing you cannot proceed to submit your application.

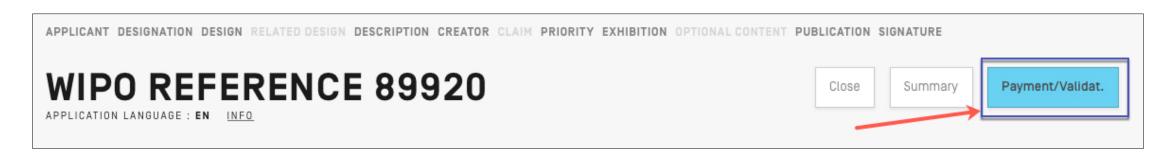

**Tip:** Once all required items are completed, the Payment/Validation button is active.

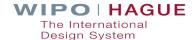

## **Adding and Editing Designs**

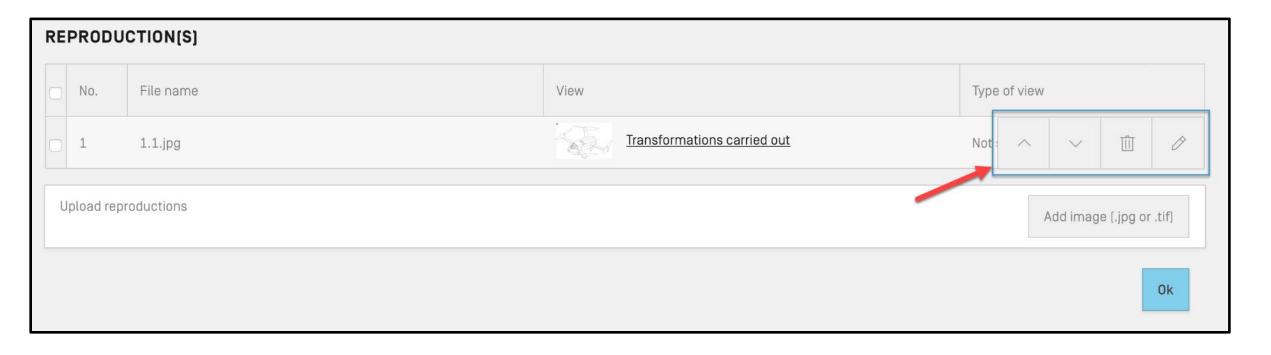

**Tip:** If you upload multiple reproductions at once, use the up and down arrow buttons to organize move your reproductions to the desired order.

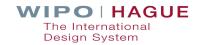

#### **Submission**

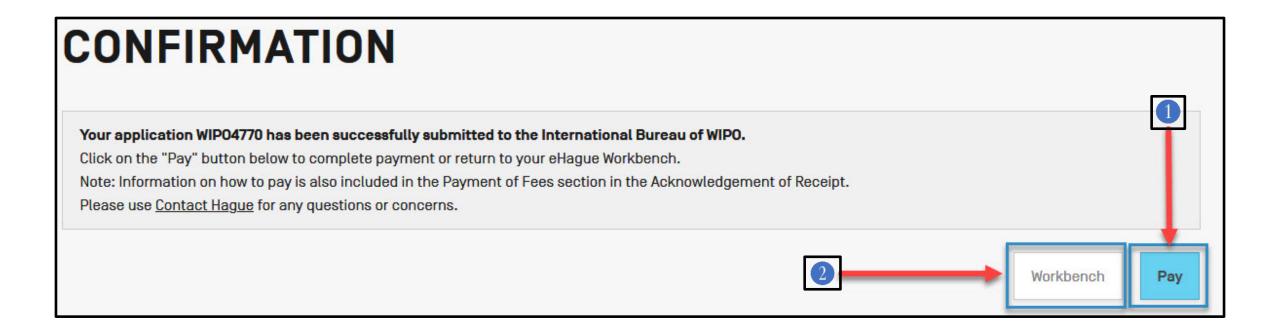

**Tip:** Click the "Pay" button to pay now, or you can pay later by returning to your workbench. Payment information is available in the acknowledgement of receipt.

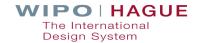

## Filing with eHague

## DEMO

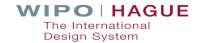

## 4. Making payments

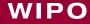

#### REDUCTION OF US INDIVIDUAL DESIGNATION FEE

Undiscounted (default)

#### **BREAKDOWN OF FEES, IN SWISS FRANCS (CHF)**

| International registration basic fee                          | 397.00  |
|---------------------------------------------------------------|---------|
| Level 1 Standard designation fee (TR) (1 x 42.00)             | 42.00   |
| Level 2 Standard designation fee (MA) (1 x 60.00)             | 60.00   |
| Level 3 Standard designation fee (IS) (1 x 90.00)             | 90.00   |
| Individual designation fee (CA) (1 x 300.00)                  | 300.00  |
| Individual designation fee (JP) (1 x 665.00)                  | 665.00  |
| Individual designation fee (KR) (1 x 210.00)                  | 210.00  |
| Part 1 of 2 of Individual Designation Fee (Undiscounted) (US) | 908.00  |
| Publication of reproductions (8 x 17.00)                      | 136.00  |
| Total                                                         | 2808.00 |

#### PAYMENT OF FEES

Please enter the following one-time reference EPAY-IWBR-SEBL to retrieve your payment details after accessing our payment portal: https://www3.wipo.int/epayweb2/.

When paying through the payment portal you will receive a payment basket reference beginning with EPMT – please note and save this reference or your payment confirmation for any related support.

You will find further details on the available payment methods at: http://www.wipo.int/finance/en/hague.html.

- If you choose to return to your workbench, when you are ready to pay download your Acknowledgement of Receipt and note the one-time reference indicated in the "Payment of Fees" section (highlighted in the image to the left).
- Go to our payment portal to proceed with payment:

https://www3.wipo.int/epayweb2

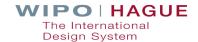

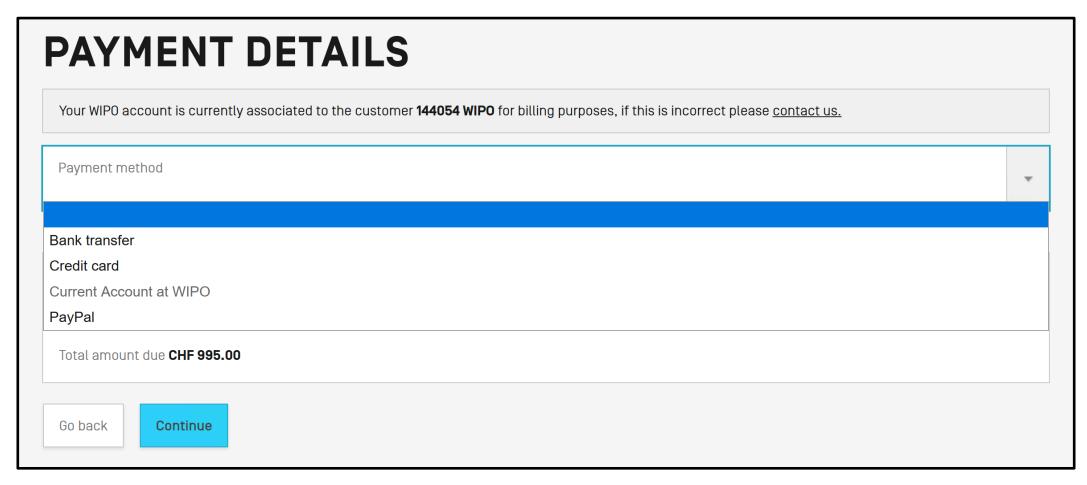

Choose your payment method and click "Continue"

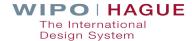

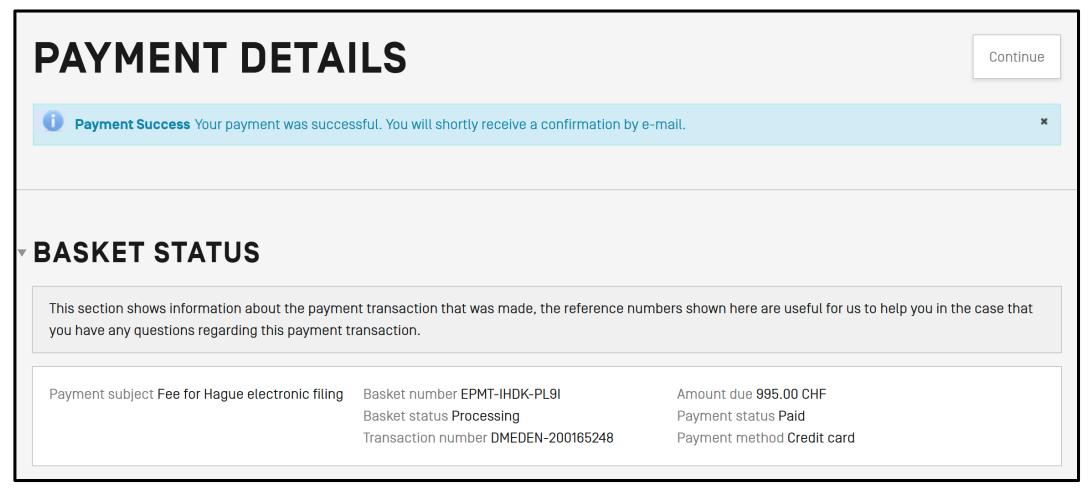

■ Payment success screen (click "Continue" to return to the eHague workbench)

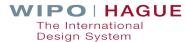

#### EPMT-IRDN-3V97

#### **PAYMENT DETAILS**

Beneficiary WIPO/OMPI

IBAN CH51 0483 5048 7080 8100 0

SWIFT/BIC CRESCHZZ80A

Bank Credit Suisse, 1211 Geneva 70, Switzerland

Reference EPMT-IRDN-3V97

#### **BASKET**

Payment subject Fee for Hague electronic filing

Amount 524.00 CHF
Payment method Bank transfer
Date (dd/mm/yyyy) 20/05/2020

#### **PAYMENT ITEMS**

| Payment number | Item         | Description | Amount     |
|----------------|--------------|-------------|------------|
| EPAY-IRDL-PGOH | HAG/WIPO4810 |             | 524.00 CHF |

Please include the reference EPMT-IRDN-3V97 on the transfer order.

The International Bureau of WIPO will send an acknowledgement of receipt to the person or entity effecting a payment to a WIPO bank account within 10 days from such receipt. If the aforementioned acknowledgement is not received within the said period, please inform the International Bureau of WIPO.

Contact Us

You will receive a confirmation email upon successful payment

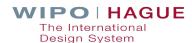

# 5. Examination of your application

### **Examination by the International Bureau**

- Formal examination by the International Bureau (formalities+ examination)
  - Practice notes
  - Informal case review with Offices
- Issuance of irregularity letter in case of defect
- Time limit of **3 months** to file response

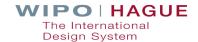

#### **Irregularities**

- What is an irregularity?
  - -> The international application (IA) fails to fulfill applicable requirements after a formality examination by the International Bureau.
  - -> Two types: those that **postpone the filing date and those which do not**.
- What are the timelines?
  - -> An irregularity notification is issued during examination
  - -> A reply must be made within three months from the notification date

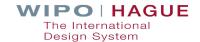

### Common defects in Hague applications

Oath not signed or mismatch between name and signature

Product indication is vague or not precise

Fees unpaid

Micro-entity declaration not signed

Mismatch between product indication and claim (soft check by IB)

Reproduction quality / reproduction not upright

**Explanatory text or legends in reproductions** 

**Number of designs** 

The article is not shown alone

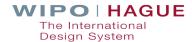

## Irregularities that postpone the filing date

The international application is not in a prescribed language

An express or implicit indication that international registration under the 1999 or 1960 Acts is sought is missing

Information related to the identity of the Applicant is missing

Insufficient contact details to enable the applicant or its representative to be contacted

There are no reproductions in the international application

There are no designated Contracting Parties in the international application

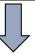

The filing date is the date on which the correction was received.

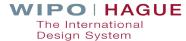

#### **Observations**

The examiner may notify the Applicant of observations.

Observations do not always require an action from the Applicant or Representative (if any)

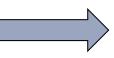

#### **Example:**

The description will read as follows: *In figures 2.1 to 2.7 the dashed lines represent features which form no part of the design and are not claimed.* 

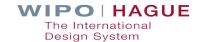

### **Common irregularities**

#### **Case 1: Number of designs**

The number of designs indicated in IA is different from the number of designs for which reproductions were received.

**Example:** Reproductions **1.1 to 1.2 represent different designs due to the difference in the appearance**. The fees for each additional design must be paid accordingly.

Not Acceptable 1.1 Acceptable 1.1

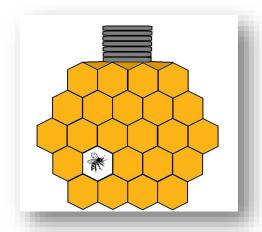

1.2

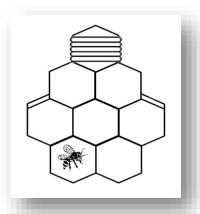

Solution: Confirm in writing that the number of designs in the IA is 2.

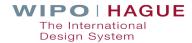

#### Common irregularities

#### **Case 2: Multiple views in one reproductions**

Reproduction should not include multiple views.

**Example**: Reproduction **1.1 includes multiple views**, and therefore does not comply.

#### Not acceptable

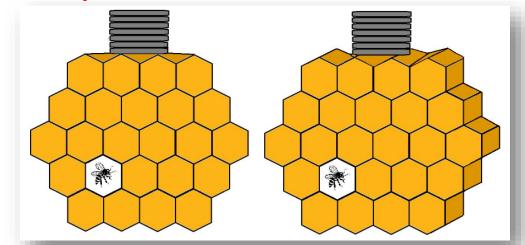

#### Acceptable

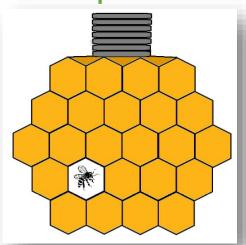

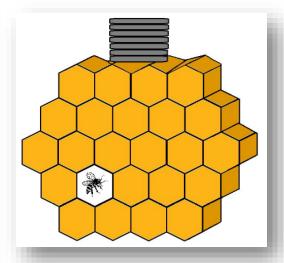

Solution: Send a new copy of the reproductions, one view per reproduction.

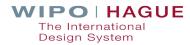

#### Common irregularities

#### **Case 3: Product Indication**

The indication of product **is vague**, as **more than one product** (honey jars & bottle) are not allowed for a single design.

**Example**: The indication of the product or products which constitute the industrial design **1.** "honey jars, bottles" is not appropriate.

#### Not acceptable

Acceptable

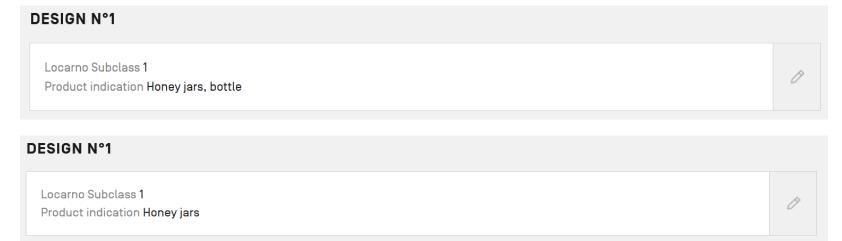

Solution: Indicate in writing the identification of the product, preferably by using the terms appearing in the list of goods of the Locarno Classification, and to select one.

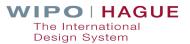

## 6. Managing your registrations

### What can you manage online?

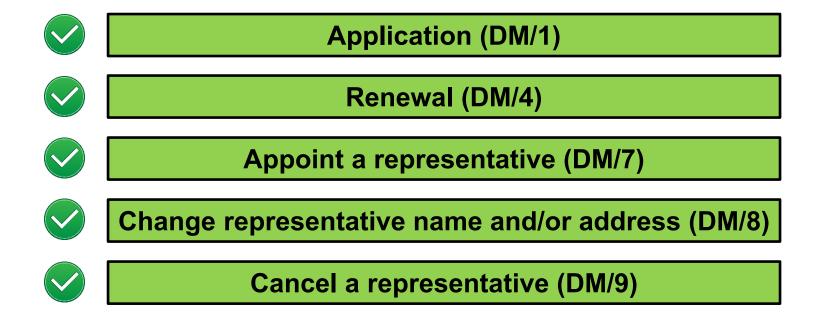

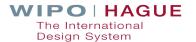

#### MANAGEMENT OF REPRESENTATIVE

#### **REQUEST DETAILS**

You may use this form to appoint a Representative to act on your behalf to manage your International Registration before the International Bureau [WIPO]; request a recording of a change in the contact details [including name or address] of the Representative already recorded in the International Register; or to cancel a Representative.

A single form may be used by the Holder to request the Appointment, or the cancellation of a Representative for multiple International Registrations provided that all registrations listed are recorded in the name of the Holder making the request. A single form may also be used by a Representative to request a change in contact details, or to cancel the Appointment of a Representative for multiple International Registrations provided all registrations listed are recorded in the name of the Representative making the request.

I am \*

- The recorded Holder
- O The recorded Representative

My request concerns \*

- O The Appointment or Replacement of a representative
- O A change of name and/or contact details of an existing representative
- O The cancellation of a representative

Next

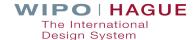

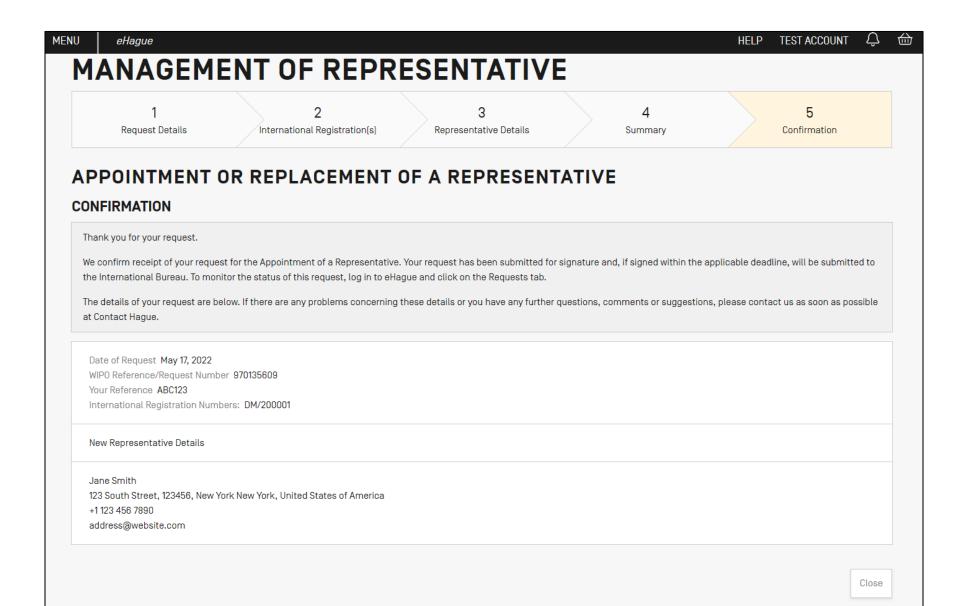

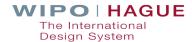

eHague

**WIPO** 

#### eHague

**WIPO** 

The International Bureau of WIPO received a request for Change in representative name/address. Please be advised that the validity period of the electronic signature link has expired without an electronic signature having been made. This request is now considered abandoned.

You can view this Change in representative name/address request and its status in eHague.

Request References:

Date of Request: 22 Feb 2022

Your reference:

Change in representative name/address: legal entity Name

legal entity street legal entity Town 12345 legal entity Region AU legalEntity@email.com

DMOOOOO

International Registration Number: DM/200000

Please refer to WIPO's official information for any questions on Hague System electronic notifications.

World Intellectual Property Organization

34, chemin des Colombettes | CH-1211 Geneva 20 | Switzerland | www.wipo.int

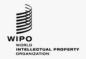

World Intellectual Property Organization

34, chemin des Colombettes | CH-1211 Geneva 20 | Switzerland | www.wipo.int

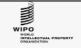

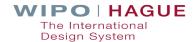

## eHague My Workbench

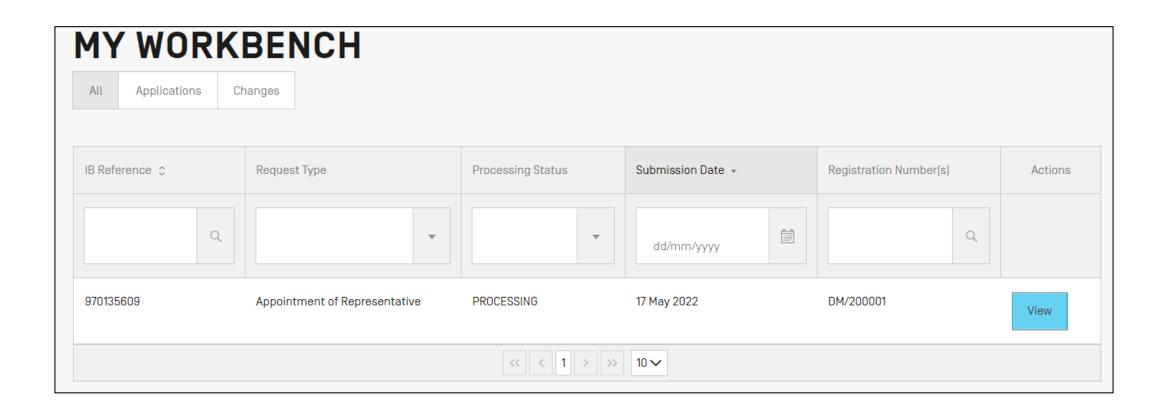

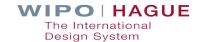

## eHague Renewal

| International designs E-Renewal System                                                                                                    |
|----------------------------------------------------------------------------------------------------|
|                                                                                                    |
| Please enter your International Registration Number (IRN): DM/ (for example: 123456, 123456A) *                                                                                                    |
| This application enables you to renew the international registration. Please follow instructions provided on each screen.                                                                                                    |
| Online payment of the renewal fee, either by WIPO Current Account or by credit card, is made on last screen.                                                                                                    |
| In order to pay by WIPO Current Account, you will need to provide the username and password that WIPO provided you when you opened the Current Account. The username and password are the same as those your company uses to consult its WIPO Current Account (please contact your company's Finance department). |
| RSS   Contact us   Terms of use                                                                                                    |

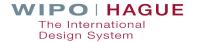

### What can't you manage online?

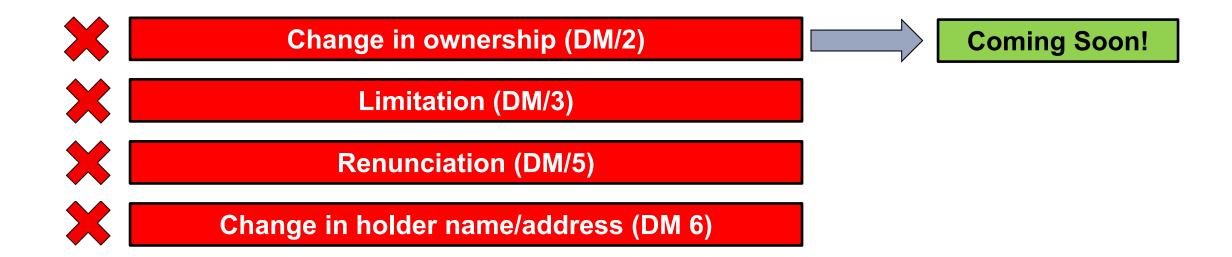

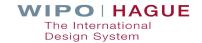

Where can I find them?
<a href="https://www.wipo.int/hague/en/forms/">https://www.wipo.int/hague/en/forms/</a>

How do I fill them out?
https://www.wipo.int/hague/en/forms/instructions.html

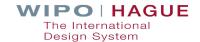

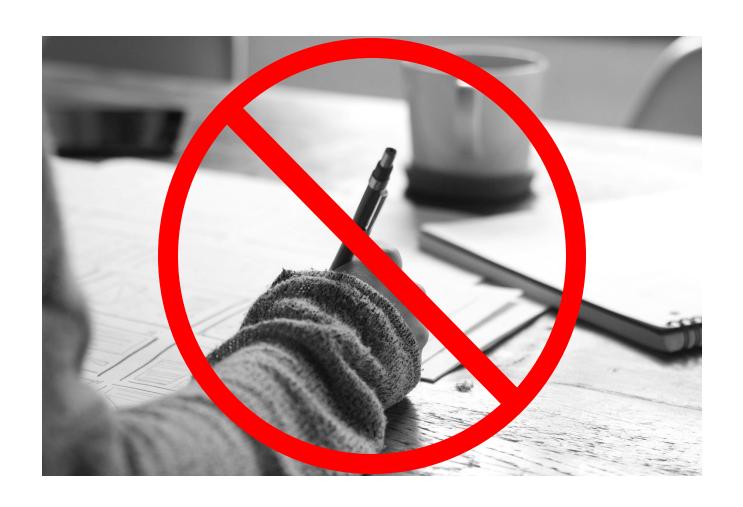

Important! Forms must be completed electronically. WIPO cannot accept handwritten forms!

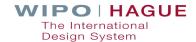

| PAYMENT OF FEES                                                                   |      |              |                             |   |     |
|-----------------------------------------------------------------------------------|------|--------------|-----------------------------|---|-----|
| 1. Amount of Fees (in Swiss fran                                                  | cs)  |              |                             |   |     |
| One international registration                                                    |      |              |                             |   | 144 |
| each additional international registration: 72                                    | x    |              | international registrations | = | 0   |
|                                                                                   |      |              | TOTAL                       | = | 144 |
| 2. Instruction to debit from a Cur                                                | rent | Account at   | WIPO                        |   |     |
| WIPO is hereby instructed to debit the Account at WIPO (if this item is complete) | requ | uired amount | t of fees from the followi  |   |     |
| WIPO is hereby instructed to debit the                                            | requ | uired amount | t of fees from the followi  |   |     |
| WIPO is hereby instructed to debit the Account at WIPO (if this item is complete) | requ | uired amount | t of fees from the followi  |   |     |

**Tip:** Forms will calculate fees automatically.

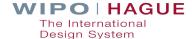

#### 3. Payment already acknowledged

This must refer to a payment that you have previously sent to WIPO and wish to use for this request.

Identity of the party which made the payment:

Full name of the bank account holder

WIPO receipt number:

Receipt number of your previous payment(s)

**Tip:** If you have already made payment, indicate your receipt number on the form.

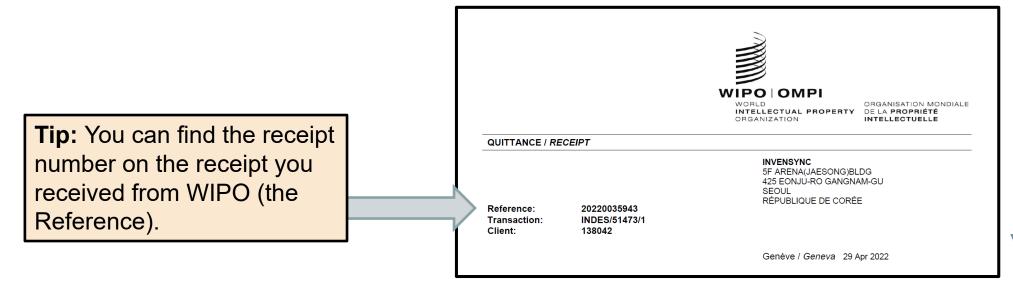

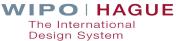

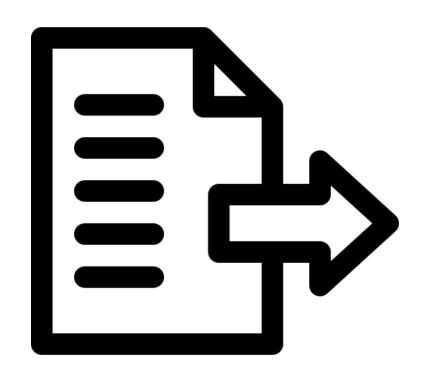

Use the **Hague Document Upload** service.

Do not send by email!

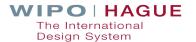

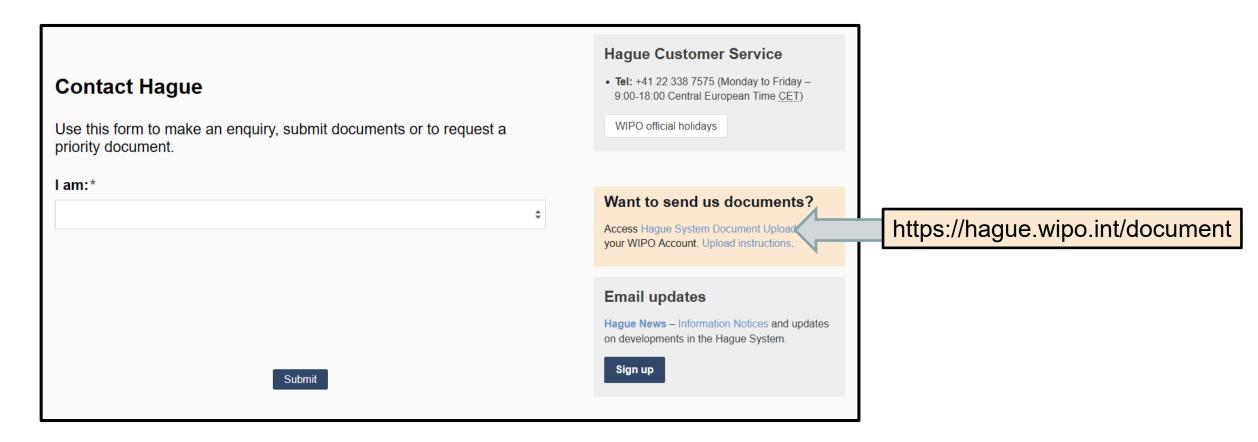

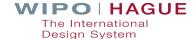

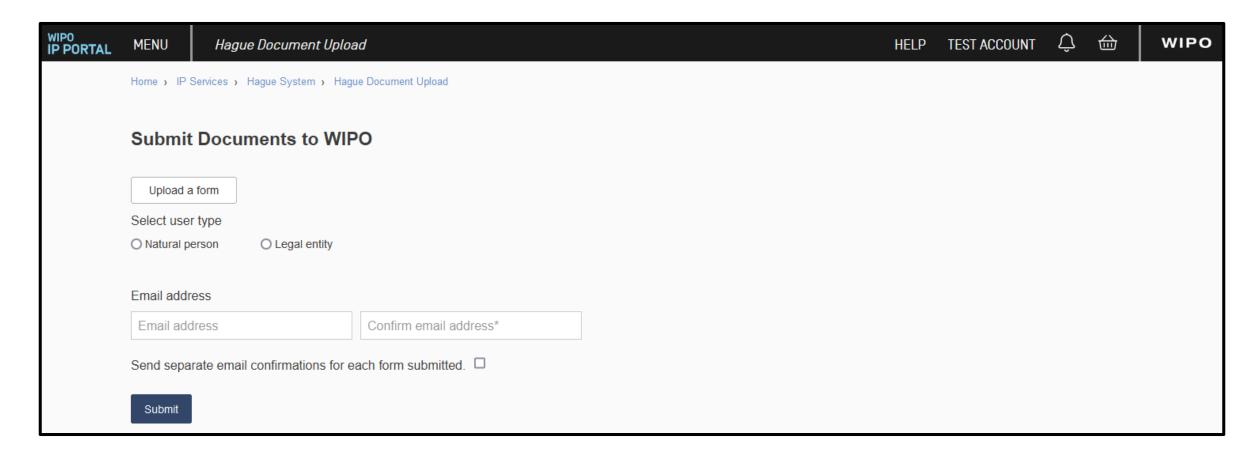

Important! You need to log in with your WIPO account to use the Hague Document Upload.

**Instructions:** https://www3.wipo.int/contact/en/hague/hdu-help.html

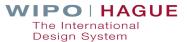

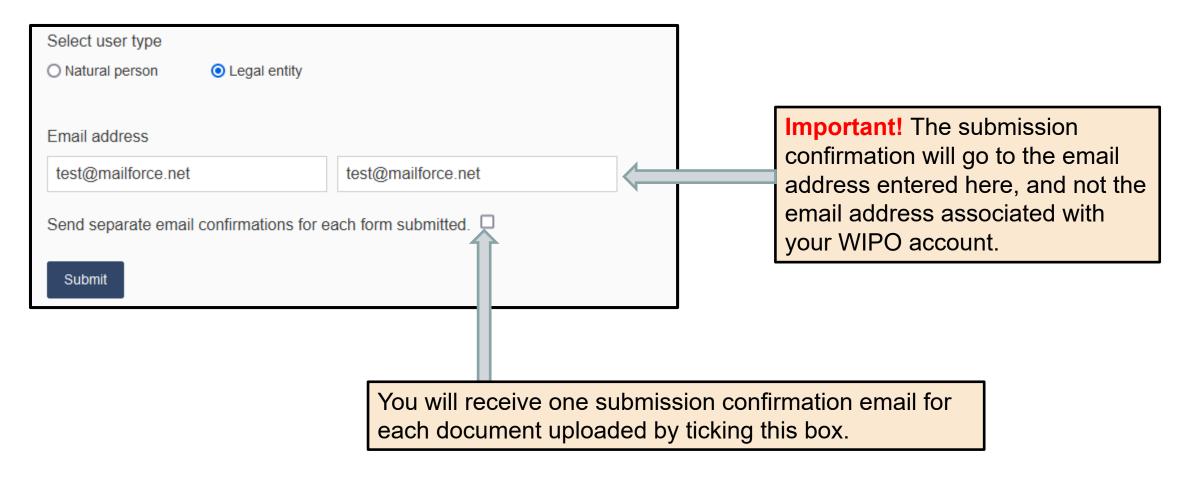

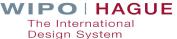

#### **Processing modification requests**

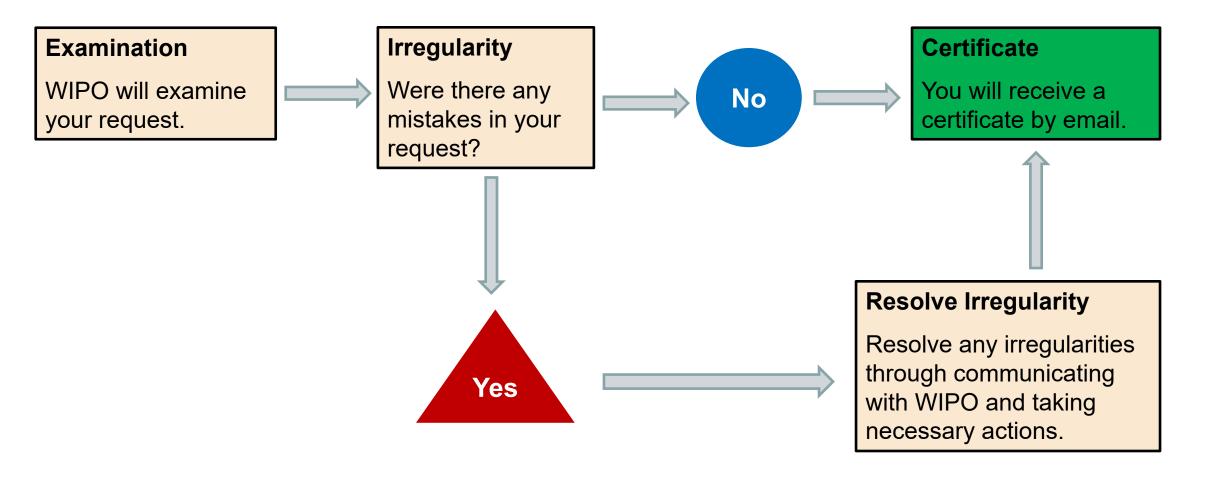

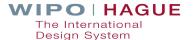

## 7. Communicating with WIPO

## Communicating with WIPO about your Application

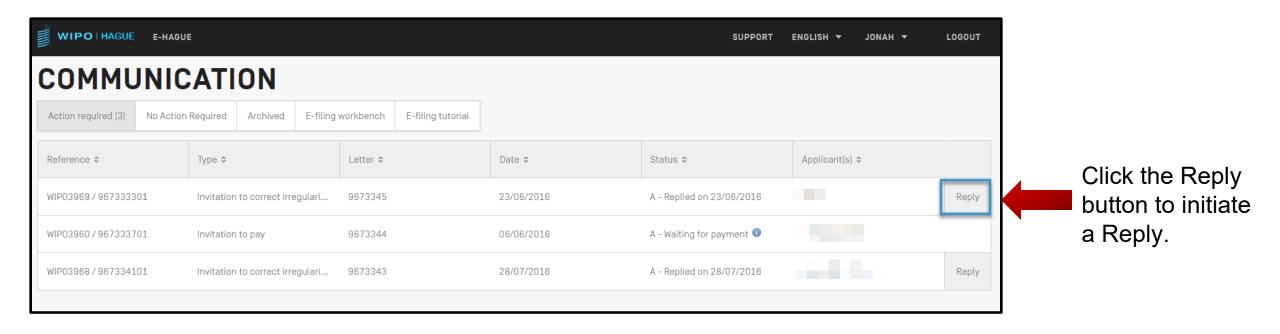

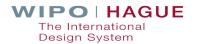

### Communicating with WIPO about your Application

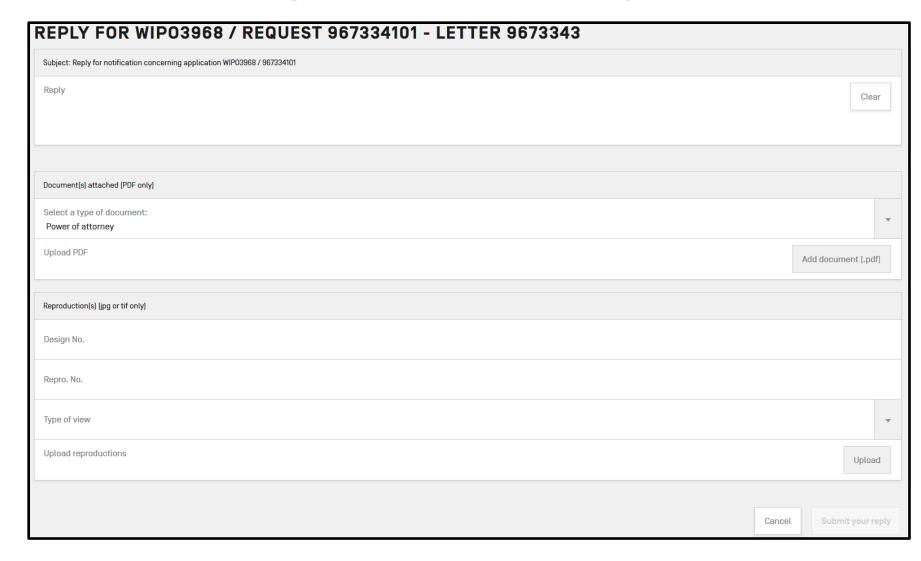

Your reply can include write free text, submission of additional documents, or replacement reproductions.

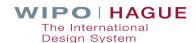

# 8. How to find help

#### **Hague Customer Service**

Assisting you throughout the lifecycle of your international design applications and registrations

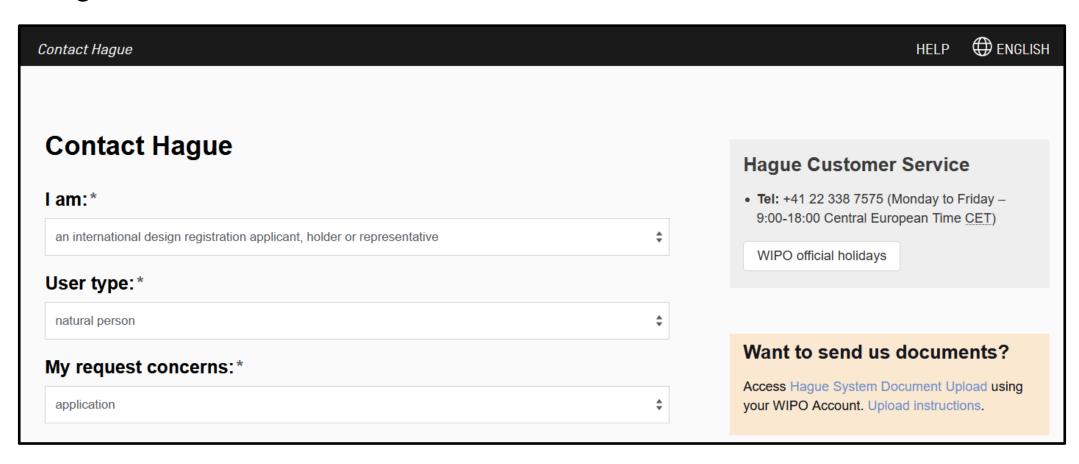

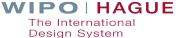

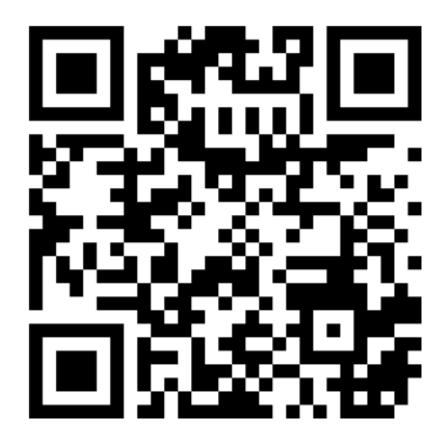

Go to: menti.com

■ Enter code: 6198 8210

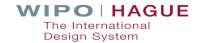

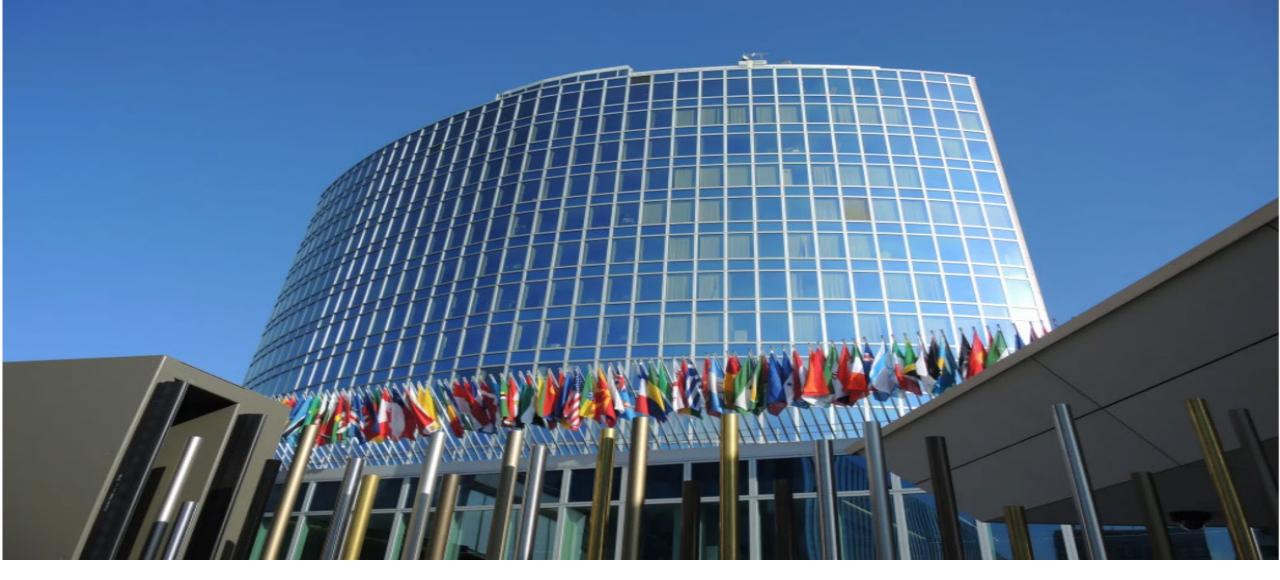

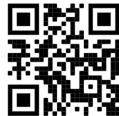

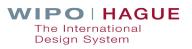